## -管理者編- 利用者の業務権限の設定・変更

## 利用者の業務権限の設定・変更

利用者が行う業務の権限は、利用者IDごとに個別の設定ができます。 業務権限の設定変更は、管理者メニューから行います。

(ご利用サービスの追加手続きをされた場合も、お手続き完了後に 以下の管理者の操作(業務権限の追加設定)が必要です)

業務権限の設定を変更する手順は、以下のとおりです。

[1.管理者ログインを行い、利用者IDごとに業務権限を設定する。](#page-0-0)

2. 利用者ログインを行い、利用できる業務メニューを確認する

- <span id="page-0-0"></span>1. 利用者IDごとに業務権限を設定する(管理者の操作)
- (1)管理者ログイン からログインし、「ご契約先管理情報変更」から 「利用者情報登録/変更」をクリックしてください。

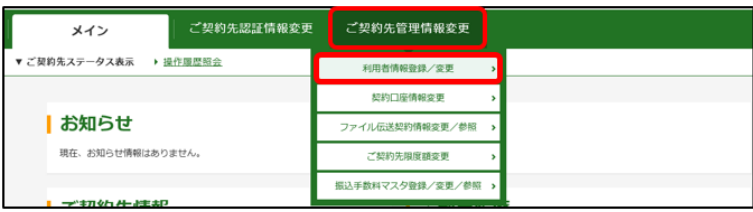

(2) 業務権限を設定する利用者を選択のうえ、 + 変更·登録抹消·各種 設定・利用者ワンタイムパスワードをクリックし、変更をクリック してください。

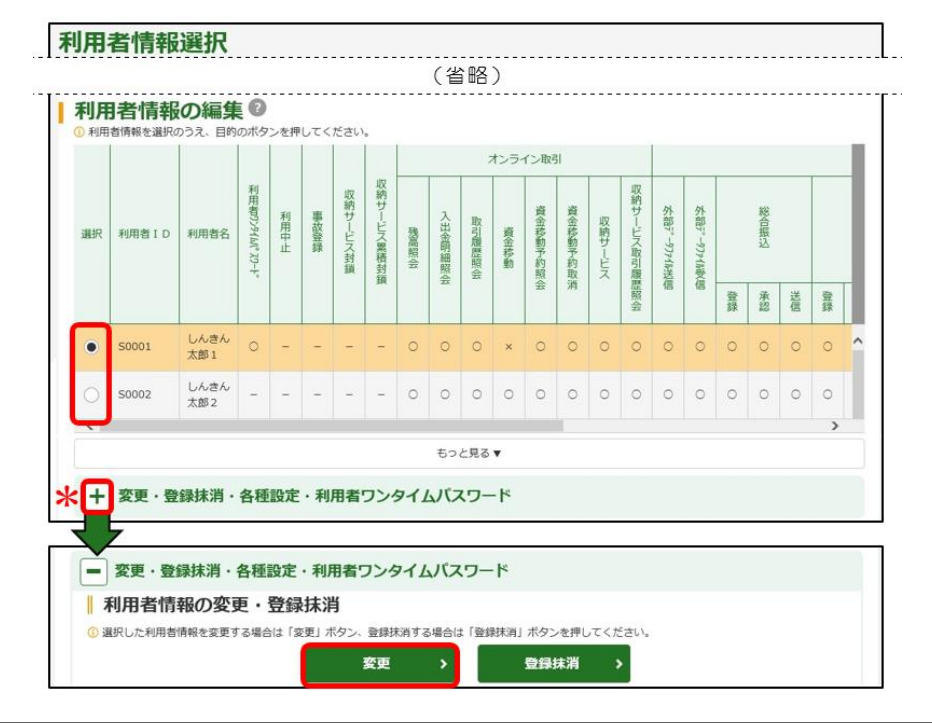

新たに利用者を追加されたい場合の設定方法は、 [【ご契約先向け簡易マニュアル](https://www.osaka-city-shinkin.co.jp/bib/log_manual.html) 管理者編 利用者パソコンの追加】 をご参照ください。

## -<br>管理者編ー 利用者の業務権限の設定・変更

(3) 該当の利用者が行う業務の権限設定欄にØをしてください。 「ご契約先確認暗証番号」を入力し、OK をクリックしてください。

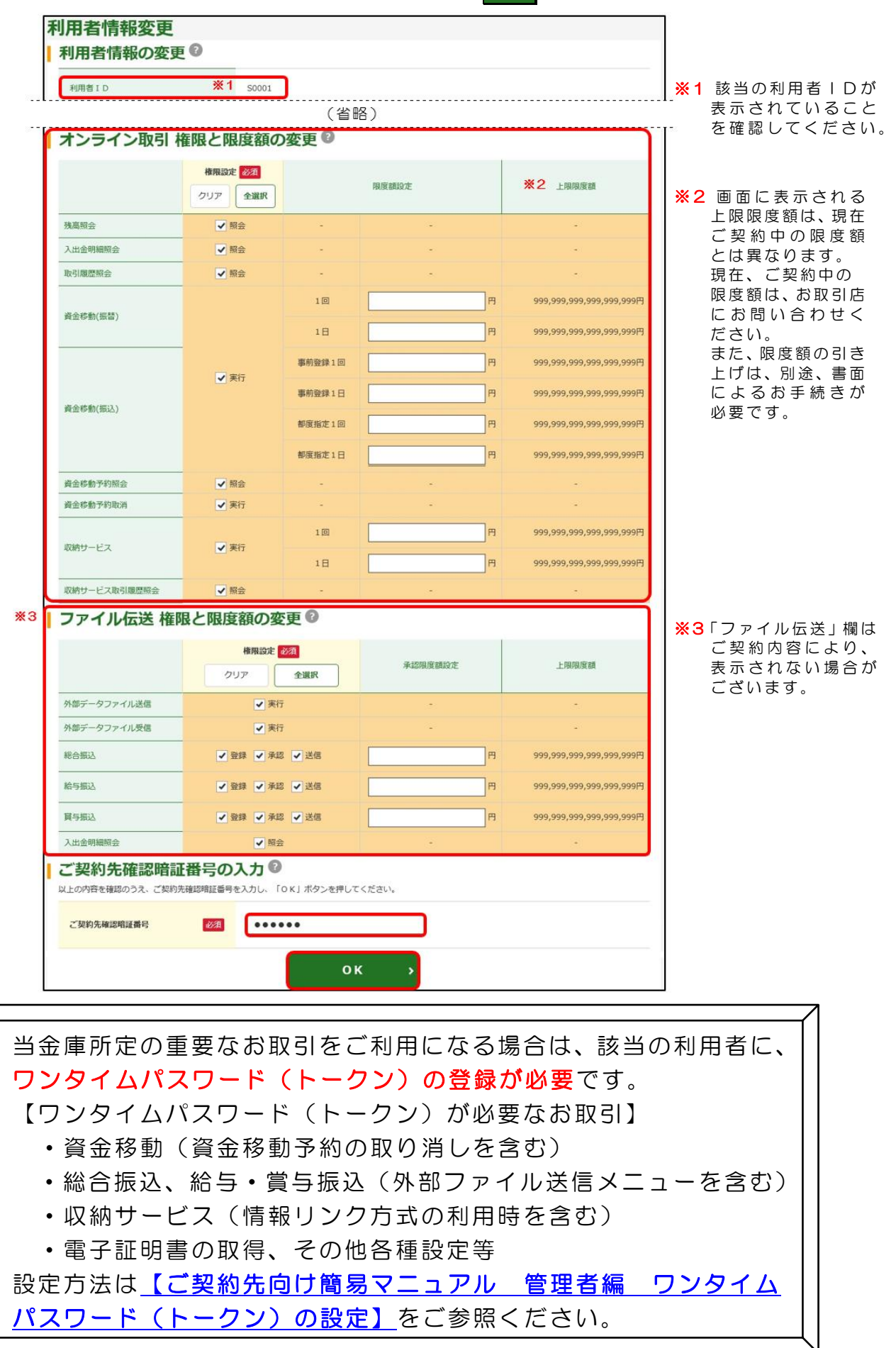

## -管理者編- 利用者の業務権限の設定・変更

- <span id="page-2-0"></span>2.利用する業務メニューを確認する(利用者の操作) 利用者ログインのログインし、利用する業務のメニューボタンが 表示されていることを確認してください。
	- 例)「オンライン取引」メニューの業務のみを行っていた利用者に、 データ伝送サービス(「ファイル伝送」メニュー)の業務権限を 追加した場合

一変更前一

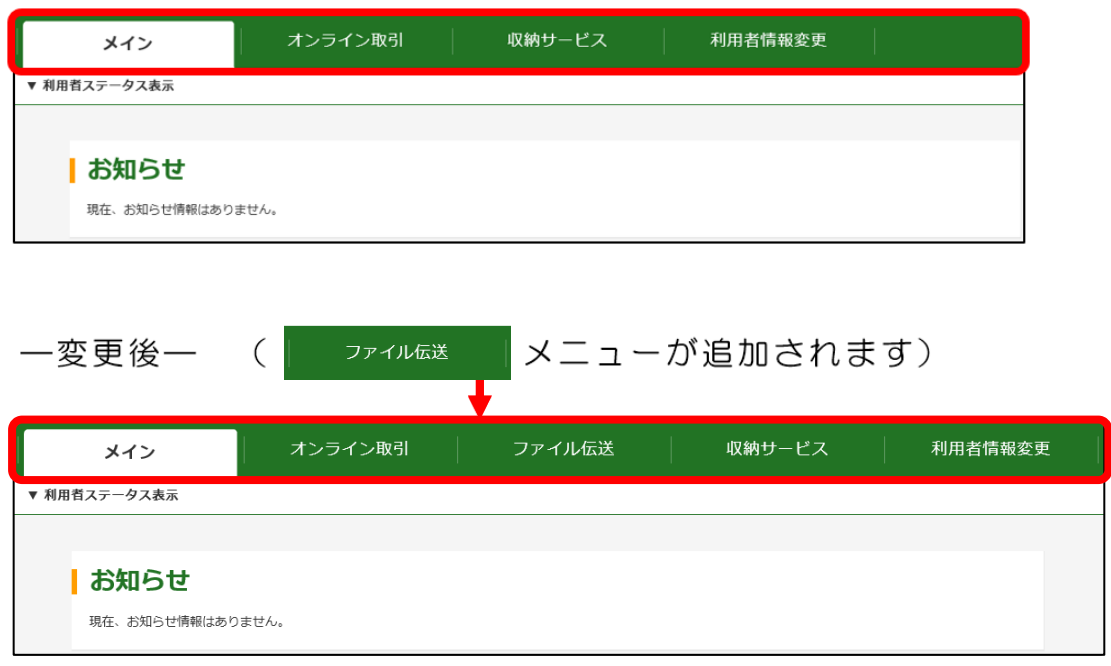

※利用者で行う、残高照会や各種お振込みなどの操作方法は、 各種メニューごとにホームページでご案内しております。

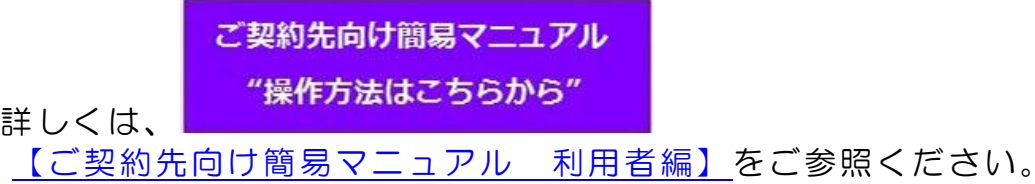

ご契約内容により、利用可能な業務メニューが異なります。 現在のご契約内容がご不明の場合は、お取引店に現在のご契約内容 をお問い合わせください。 なお、ご契約内容を変更される場合は、所定の依頼書をお取引店に ご提出のうえ、お手続きください。ご契約内容の変更手続きには、 およそ2週間程度かかります。お急ぎの場合はお早めにお手続きく